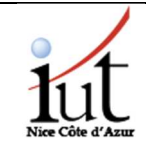

## ! **Tutoriel à l'attention des étudiants pour répondre au questionnaire d'évaluation des enseignements.**

Vous êtes sollicité-e- pour répondre à un questionnaire (100% anonyme) d'évaluation de vos enseignements.

Depuis votre navigateur internet, connectez-vous sur la plateforme collaborative du CFA EPURE, partenaire de l'IUT, à l'adresse URL suivante :

**https://espace.cfa-epure.com** 

Munissez-vous des login et mot de passe qui vous ont été transmis pour vous connecter puis cliquer sur « s'identifier ».

À votre première connexion, il vous sera demandé de définir votre propre mot de passe. Définissez celui-ci puis « déverrouiller ».

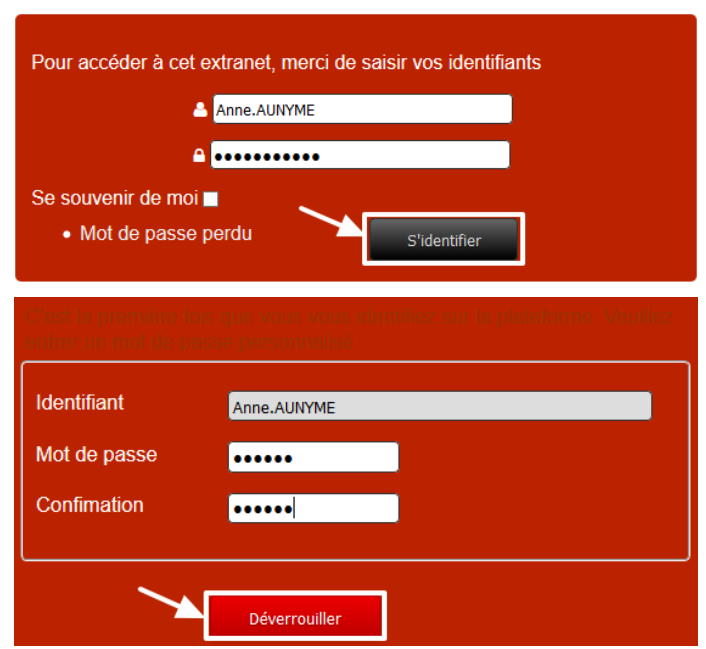

Vous accédez alors à la page d'accueil de la plateforme. Cliquez sur « Commencer votre évaluation des formations » pour accéder au questionnaire.

## Bienvenue sur la plateforme CFA. Votre avis nous intéresse, merci de bien vouloir évaluer votre formation.

Cette évaluation consiste en un questionnaire qui nous permettra d'évaluer la qualité de nos formations par les participants.

Pour commencer, connectez-vous avec l'identifiant qu'on vous a communiqué. Une fois identifié, cliquez sur "Evaluations". Vous voyez la liste des enquêtes qui vous sont proposées. Cliquez sur l'une d'entres elles pour l'ouvrir, répondez aux questions puis cliquer sur envoyer pour valider.

Les évaluations dont le questionnaire a été correctement rempli (intervenant sélectionné et réponse à toutes les questions) sont marquées d'une croix bleue, celles non encore validées, par une croix rouge.

Le CFA vous remercie de votre participation.

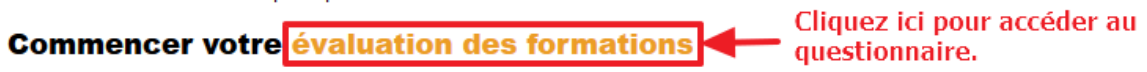

Vous retrouvez la liste de l'ensemble des modules d'enseignement qu'il vous est demandé d'évaluer. Vous devez alors cliquer sur chacun de ces modules et répondre au questionnaire qui vous est proposé.

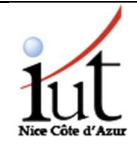

## Évaluation pour l'année 2016-2017 - Anne AUNYME

## **Evaluations en cours:**

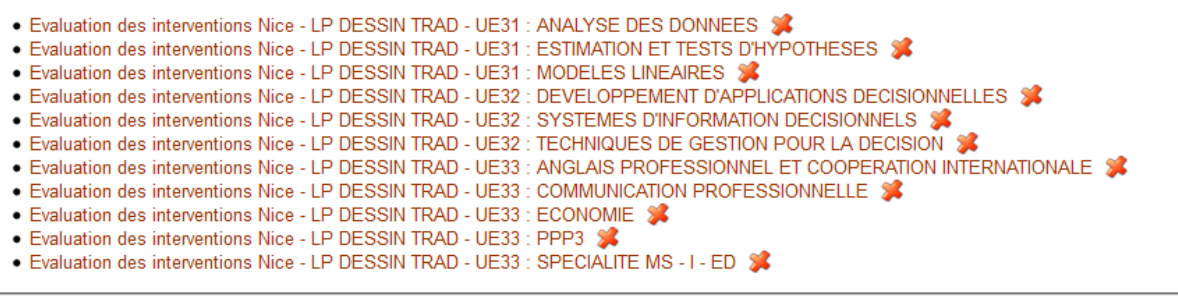

Evaluation validée - Se Evaluation non validée

Pour chaque module, vous devez répondre à chacune des questions et avez la possibilité de laisser un commentaire « Commentaire global sur le module ». **À noter qu'il vous sera impossible de modifier vos réponses après avoir cliqué sur « Envoyer ».** 

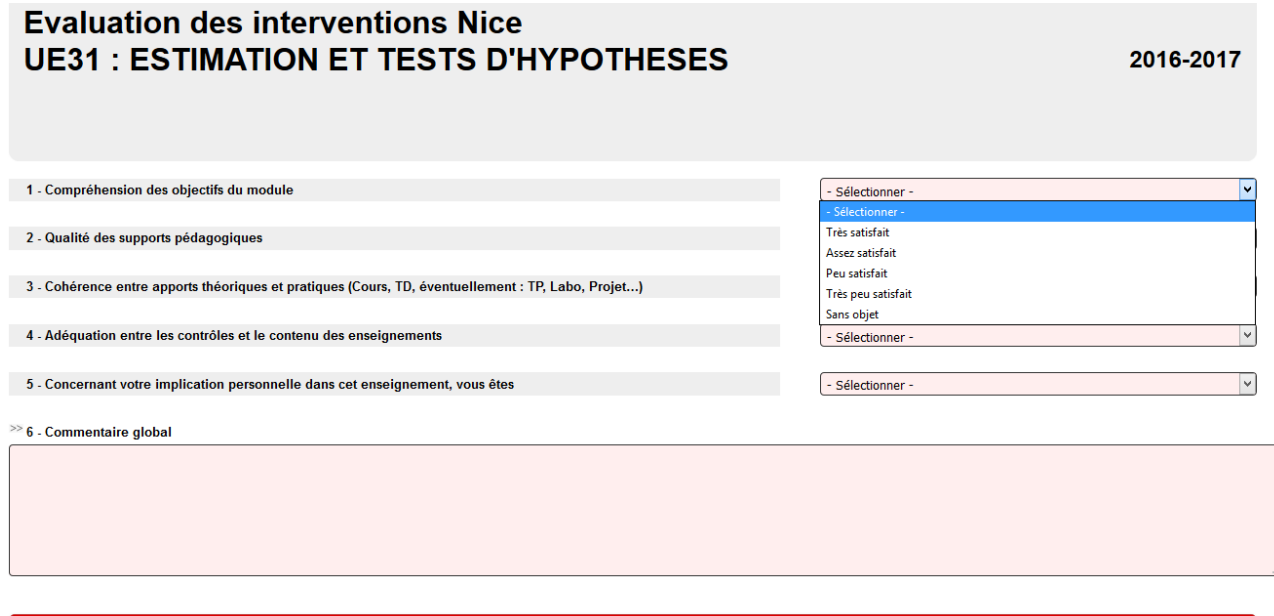

**Envoyer** 

Au fur et à mesure de votre évaluation, les enseignements auxquels vous aurez déjà répondu se noirciront et seront agrémentés du logo :

L'ensemble des modules de votre formation sont présents sur la plateforme. Aussi vous y retrouverez des modules complémentaires/optionnels que vous n'avez pas suivis et pour lesquels vous n'avez pas à répondre. Au cas où vous cliqueriez sur un module qui ne vous concernait pas, veuillez renseigner « Sans objet » pour chacune des questions et « RAS » dans la zone de commentaires obligatoire.

Lorsque vous avez fini de répondre au questionnaire pour chacun des modules que vous avez suivis, vous pouvez vous déconnecter.